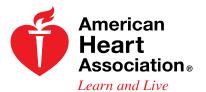

# AHA Guidelines Instructor Update Users' Guide As of February 1, 2011

#### **System Requirements:**

- Users must have Internet Explorer, Windows Media, and Active X settings.
- Users should have a DSL or Cable connection.
- Users must use the browser Internet Explorer (IE) to claim and print certificates. Firefox or Netscape will not allow printing.
- Users cannot be inside AOL and work on our website, so they should open an Internet Explorer Window outside of AOL as AOL's security is too high. There should be an Internet Explorer link on the user's desktop or he/she can go to the start button at bottom left of the screen and then select Programs to find it.
- The online update courses feature audio, so users should have audio capability to review the course.
- The courses cannot be completed on Macintosh computers.

## **Launching an Update Course:**

**TIP:** Before starting any of the online update courses, clear all temporary Internet files and cookies. To do this, from your browser menu, click "Tools," then "Internet Options." Under the "General" tab, click "Delete" next to "Browsing history." Then delete both Temporary Internet Files and Cookies.

Go to <u>www.ahainstructornetwork.org</u> and log into your account.
 NOTE: You must be a registered and confirmed member of the AHA Instructor Network to access the courses. If you are not a registered and confirmed member, or need clarification on what this means, please contact your AHA Training Center Coordinator.

Once you are logged in as a registered and confirmed member, click the link under the tab that reads "AHA Instructor Network Content" (screen shot below). You will be taken to the content home page.

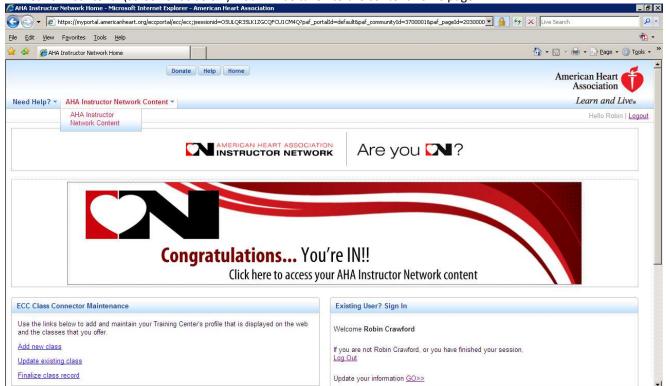

3. Using the navigation along the top of the screen, navigate to News, and then Guidelines, and then AHA Instructor Updates (screen shot below).

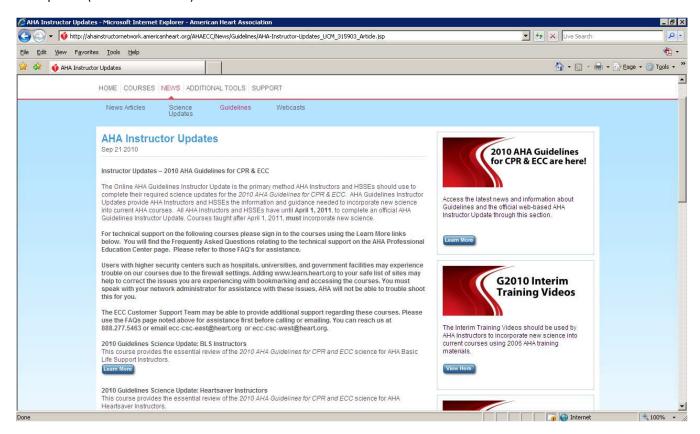

4. Under the update course listings, you will see "Learn More" buttons. Click "Learn More" under the update course you want to complete. This will take you to the course listing on the AHA's Professional Education Center (see screen shot below).

If you are asked again to enter a Username and Password, simply re-enter your AHA Instructor Network Username and Password.

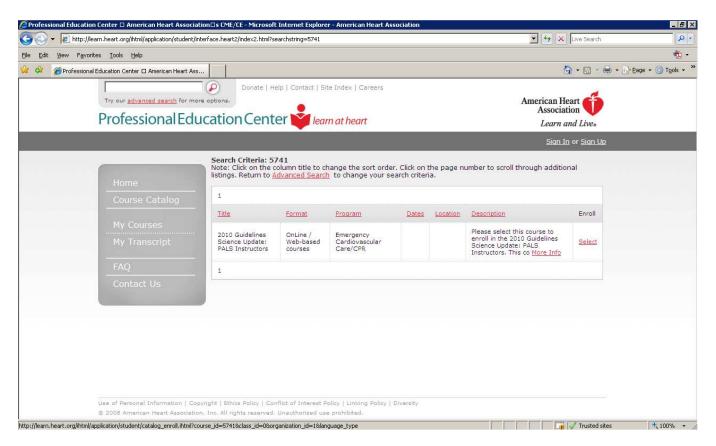

5. In the Enroll Column, click on Select. The screen below will appear.

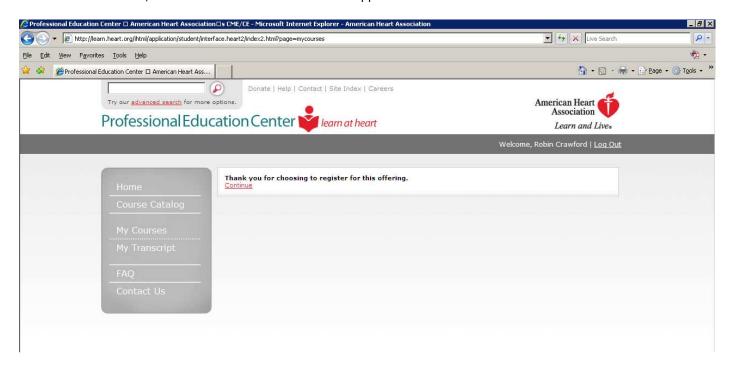

6. Click on "Continue." The course will now appear on your My Courses page (screen shot below).

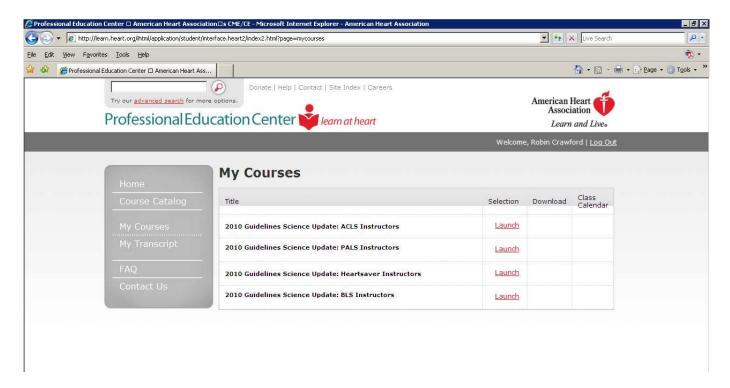

7. Click the link that reads "Launch" next to the course you wish to complete. Your Course Outline page will appear (screen shot below).

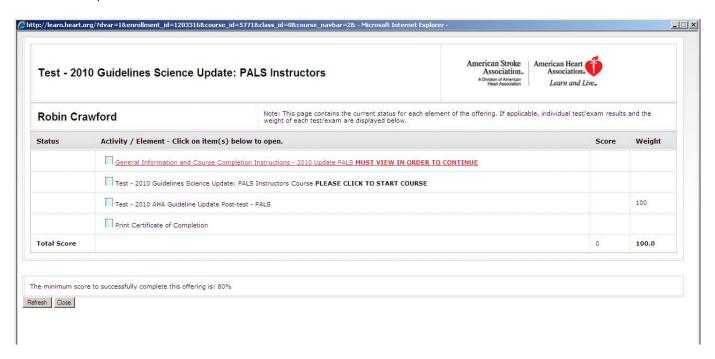

8. Click on the "General Information and Course Completion Instructions" link. You will be taken to the following page.

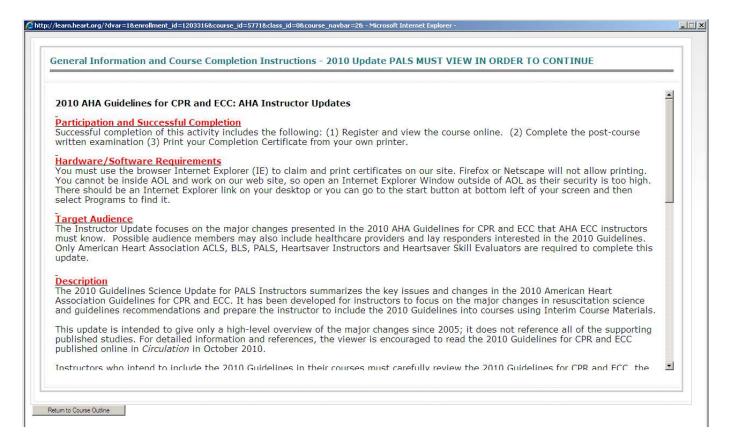

- 9. Read through the General Information and Course Completion Instructions, and then click the button labeled, "Return to Course Outline." You will be taken back to your Course Outline page. The status next to the General Information link should read "completed" (screen shot below).
- 10. Click on the link that includes the title of the science update course and reads, "Please click to start course."

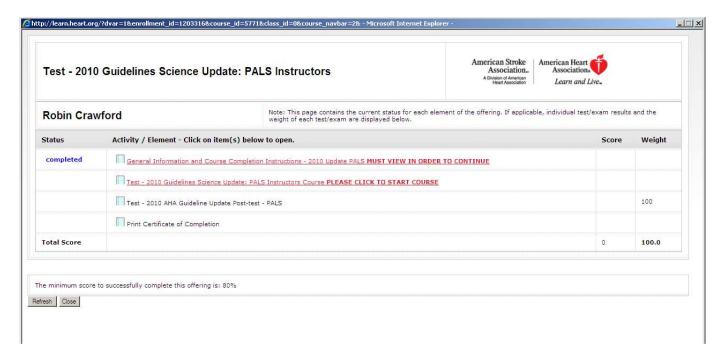

11. The Course Launch page will appear (screen shot below). Click the link on the page to launch the course in a new window.

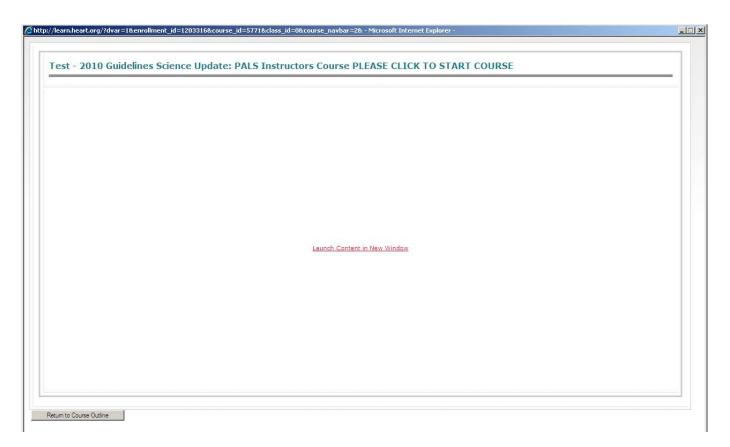

12. The course home page will then open (screen shot below).

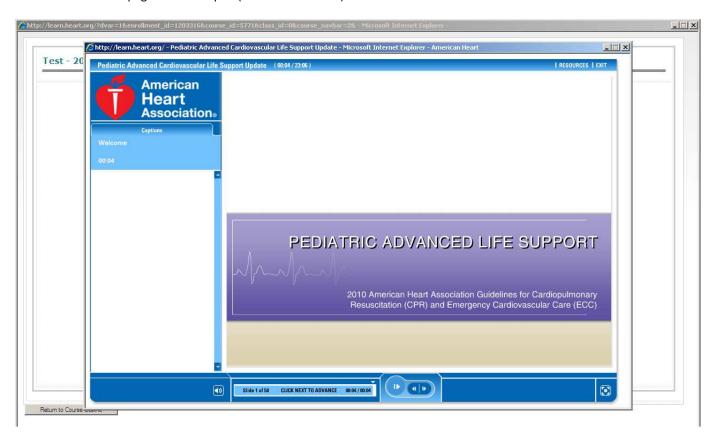

### Playing/Watching a Course:

- Once the course has launched, keep all windows for the course active as you proceed through the course. Closing a
  course window or logging out of the AHA's Professional Education Center will reset the course and you will lose your
  progress.
- Advance through the course using the "play/pause" button at the bottom of the screen (screen shot below). While each section is playing, you will see a "pause" symbol; when the section is complete, the button will change to "play" mode and begin lightly flashing. Also, while each slide is playing, you will see a progress bar for that slide at the bottom of the screen.

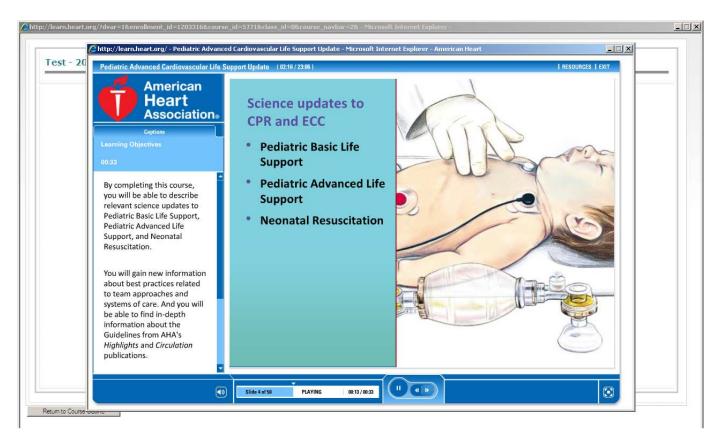

• During the course, if you need to exit, click the Exit button in the top right-hand corner of the screen, and then click "Exit Now" (screen shot below). You must exit the course this way in order to save your progress. **Do not exit the entire web** browser (X), or your progress will be lost.

**TIP:** If your exit buttons do not appear to be working, please try clearing your temporary Internet files and cookies, then try again.

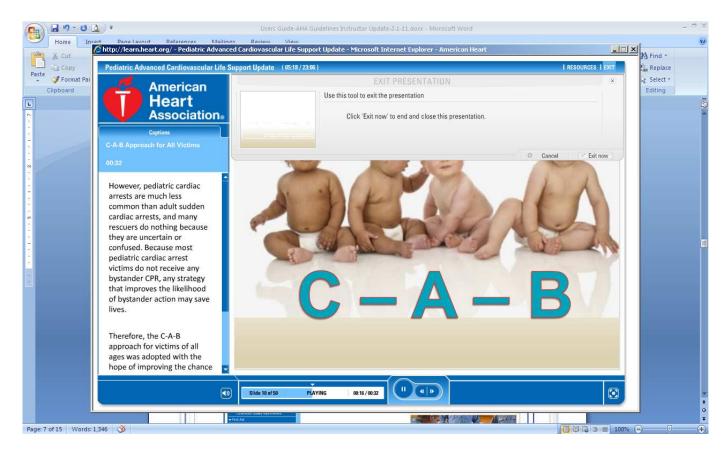

• When you return to the course later, you will receive the "Resume presentation" alert below. Always click the "Yes" button; clicking "No" will reset your bookmarks and you will lose your progress in the course.

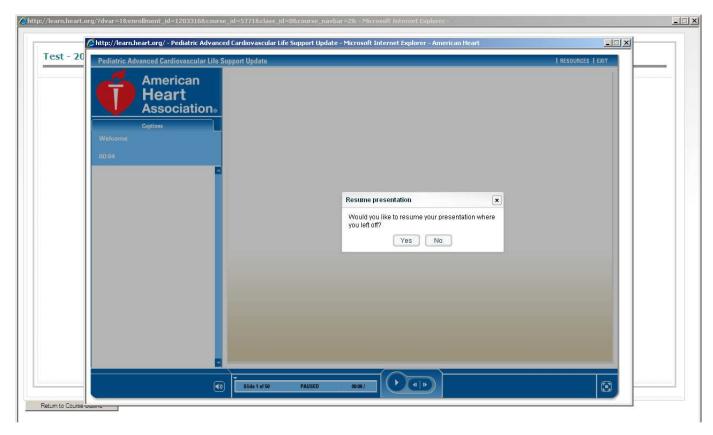

## **Accessing/Taking a Course Post-test:**

The post-test for each course is located outside of the media player, in the Course Outline. After you have completed a course, follow these steps to access the post-test:

1. At the end of the course, while still inside the media player, click on Exit, then Exit Now. You will see a large arrow in the upper left-hand corner indicating the location of this button. This may close your player automatically and take you to the "Launch Course" window.

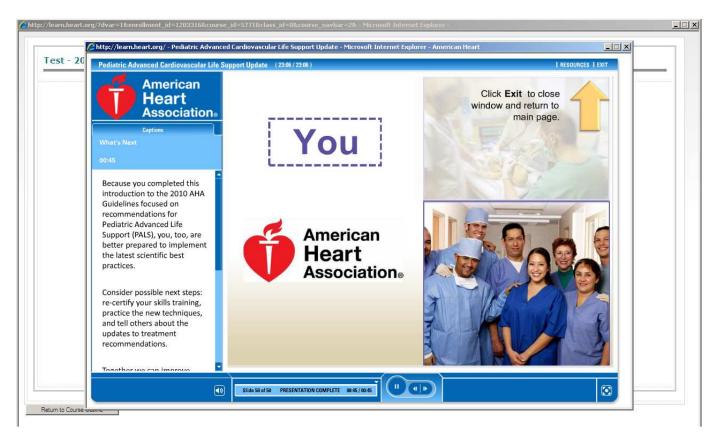

2. On the Course Launch screen, click the link that reads, "Return to Course Outline."

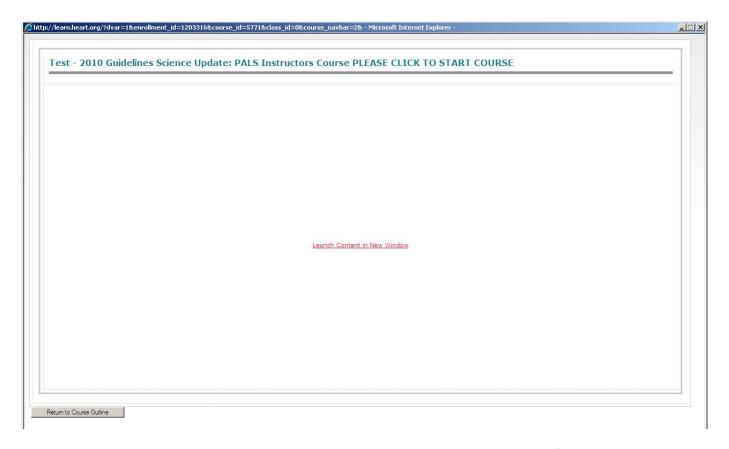

3. On the Course Outline screen, you will then see that the post-test is hyperlinked and available for you to access. Click the link to be taken to the post-test.

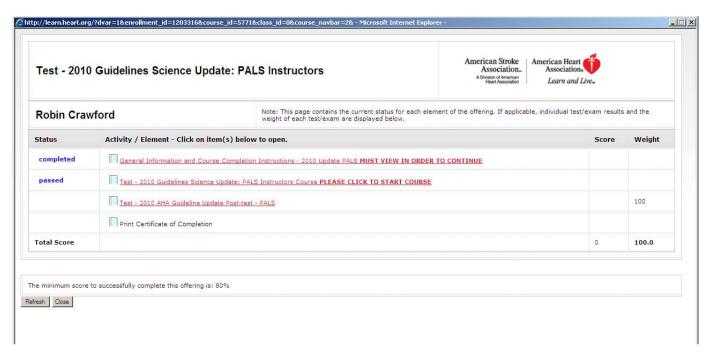

4. When you have successfully completed the post-test, click "Submit" (screen shot below).

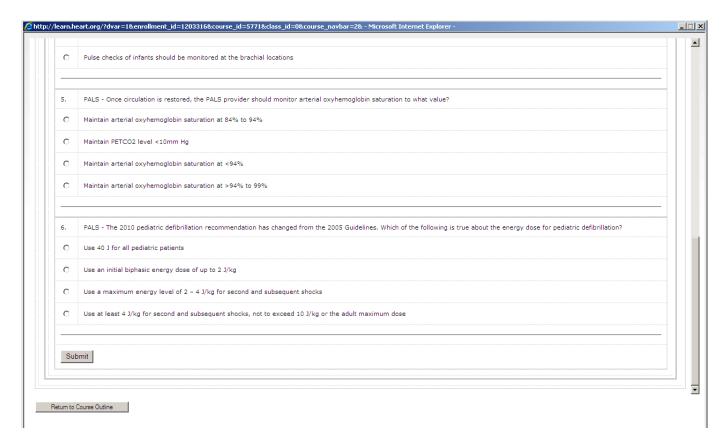

5. Once your test has been submitted, click the "Return to Course Outline" button (screen shot below).

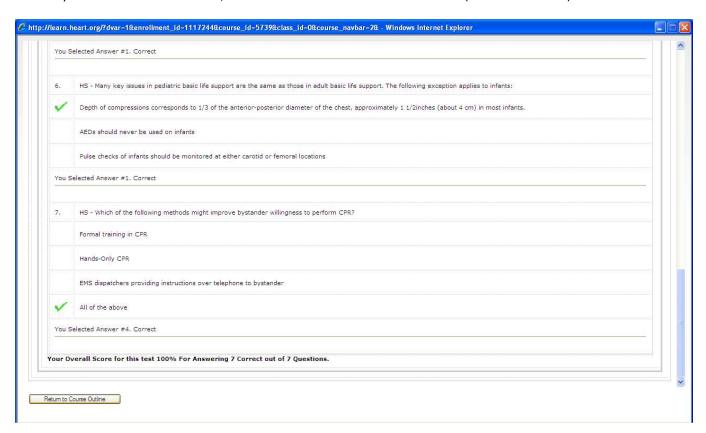

6. On your Course Outline, you should now see "completed" or "passed" as the status next to each section (screen shot below).

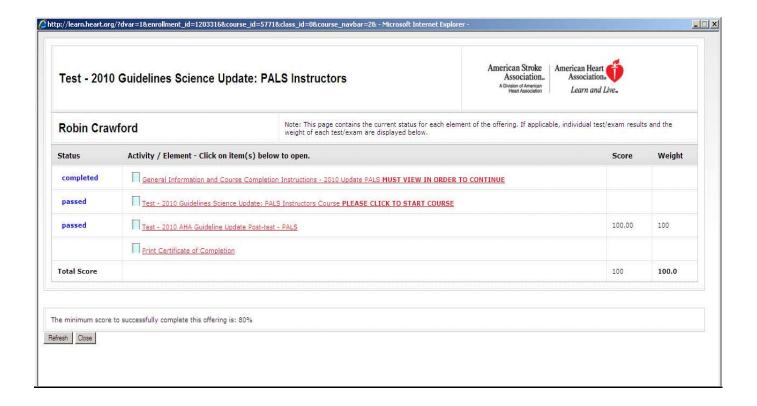

## **Accessing & Printing a Course Certificate of Completion:**

Follow these steps to print your certificate:

1. Once you've successfully completed the course post-test, click the button that reads, "Return to the Course Outline" (screen shot below).

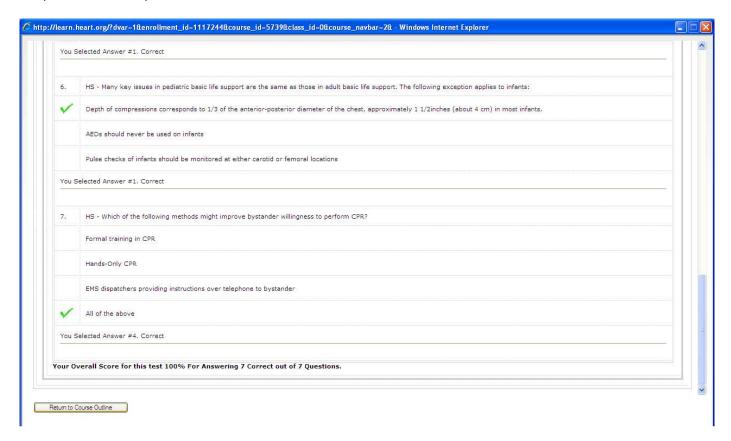

2. On the Course Outline page, make sure that all sections have a status of either completed or passed. (see below)

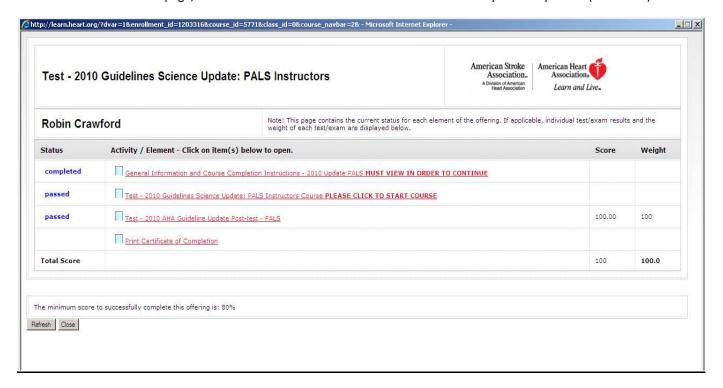

- 3. On the Course Outline page, click the link that reads, "Print Certificate of Completion."
- 4. The page below will appear.

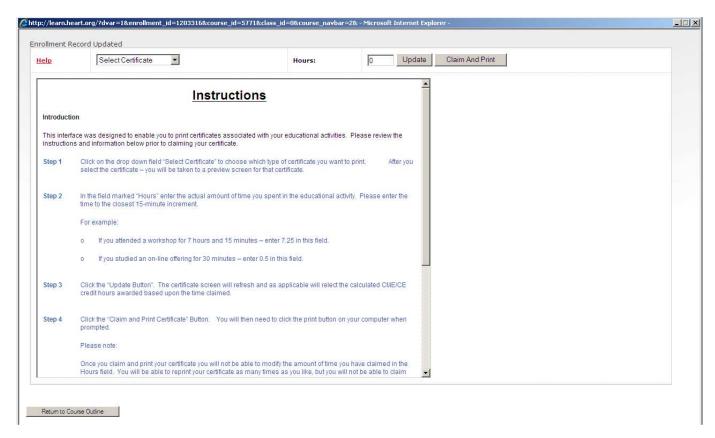

5. At the top of that page, select "ECC Instructor Update" from the "Select Certificate" dropdown box. Your certificate will appear (screen shot below). Click the button that reads, "Claim and Print."

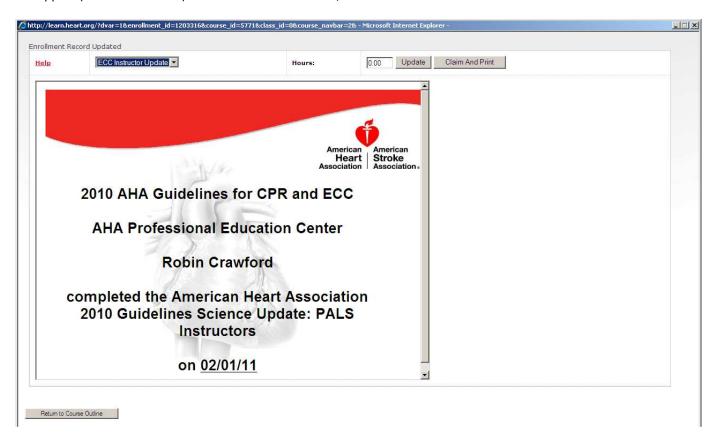

If you have exited your course, and are returning to print your certificate, follow these steps:

1. Log into your AHA Instructor Network account and return to the Instructor Update courses by clicking "Learn More." You will be taken to your "My Courses" page (screen shot below).

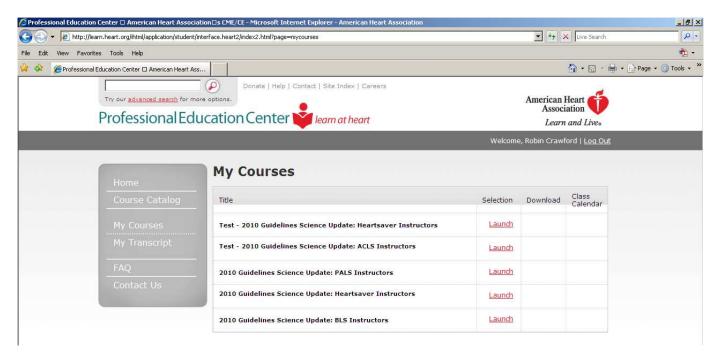

2. On the left-hand side of the screen, select "My Transcript."

3. Once in your My Transcript screen, click the click that reads "Completed Satisfactorily" next to the course you've completed in the Final Results column (screen shot below).

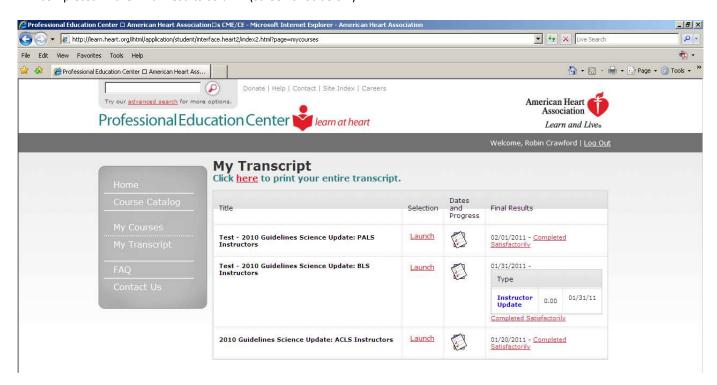

4. A new window will open. At the top of that window, select "ECC Instructor Update" from the "Select Certificate" dropdown box. Your certificate will appear (screen shot below). Click the button that reads, "Claim and Print."

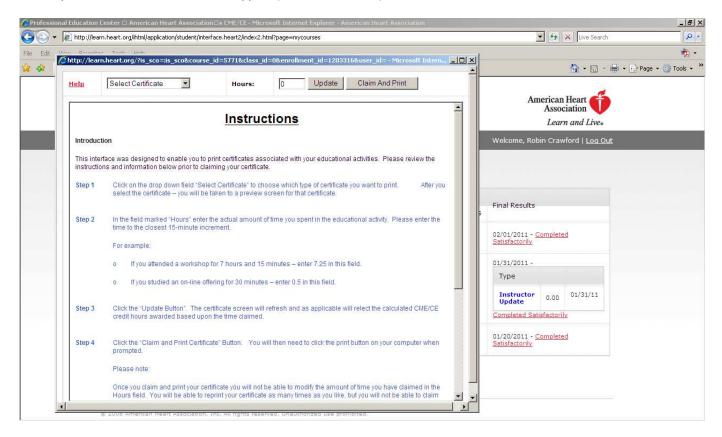

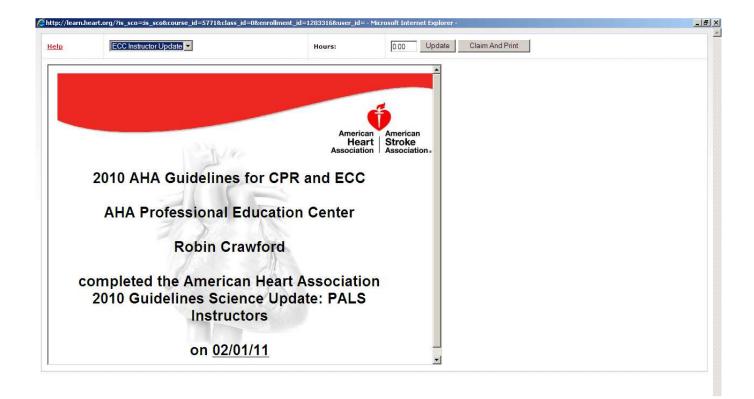

### **Troubleshooting Tips:**

- If a course will not launch, your browser may be blocking the pop-up. Hold down your Ctrl key while clicking on the hyperlink "Launch." The Ctrl key temporarily disables all pop-up blockers. If this does not work, you can manually turn of your pop-up blockers by selecting the Tools menu on your browser. A drop-down menu will appear. Place your curser on Pop-Up Blocker and then choose the setting Turn Off Pop-Up Blocker.
- If you receive the server error below, you should first delete temporary Internet files and check your cookie settings. To do this, follow these steps:
  - 1. From your Internet browser menu, click "Tools," then click "Internet Options."
  - 2. Under the "General" tab, click "Delete" next to "Browsing history."
  - 3. Then delete both Temporary Internet Files and Cookies.
  - 4. Click Close, then OK.

You may also want to try adding the domain <a href="www.heart.org">www.heart.org</a> to the trusted sites zone in your Internet browser.

If you still receive this error and are working through your employer's computer system, please contact your network administrator about privileges to run this content.

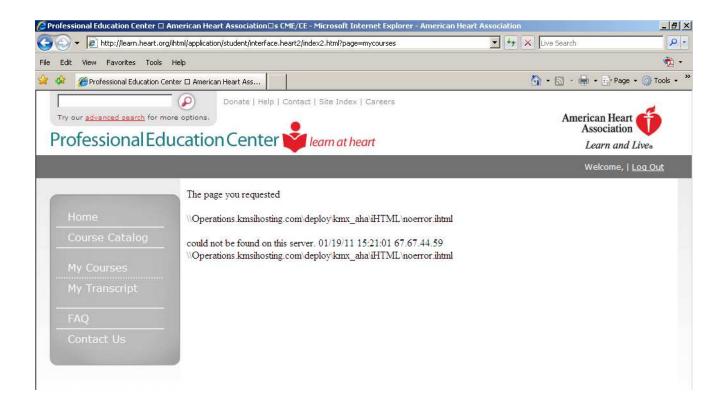

## **Technical Support:**

- Q: I am having technical difficulties, how do I get help?
- A: If you are having difficulty with this system, please first refer to the FAQ section of the Professional Education Center website: <a href="http://learn.heart.org/ihtml/application/student/interface.heart2/faq.html">http://learn.heart.org/ihtml/application/student/interface.heart2/faq.html</a>. If you need further assistance, you may contact ECC Customer Support Center at 1-888-CPR-LINE (1-888-277-5463), Monday Friday, 7:00 a.m. 6:00 p.m., Central Time. You also may send an email to <a href="mailto:ahainstructornetwork@heart.org">ahainstructornetwork@heart.org</a>. International users may email <a href="mailto:eccinternational@heart.org">eccinternational@heart.org</a>.

Please note that call hold times and email response times may be significant.